## **Chapter 18 – Care Level I - 90 Day Follow-Up**

## **Table of Contents**

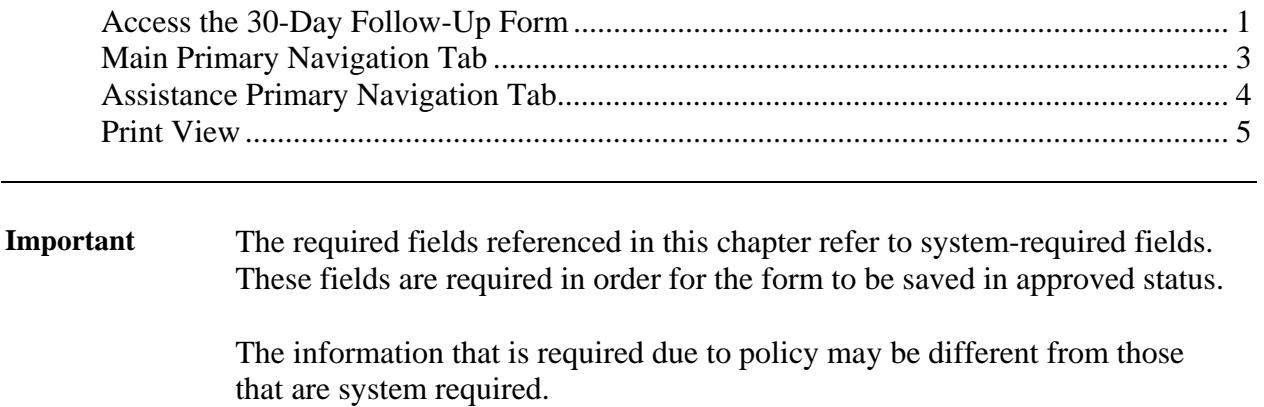

#### <span id="page-2-0"></span>**Access the 90-Day Follow-Up Form**

**Requirement** Add or update all customer and associate information first before you begin.

The CARE Level I Assessment AND a 30-day Follow-up forms must be in an approved status before the 90-day Follow-up form can be accessed.

**How To** Follow the steps in the table below to access the 90-Day Follow-Up form.

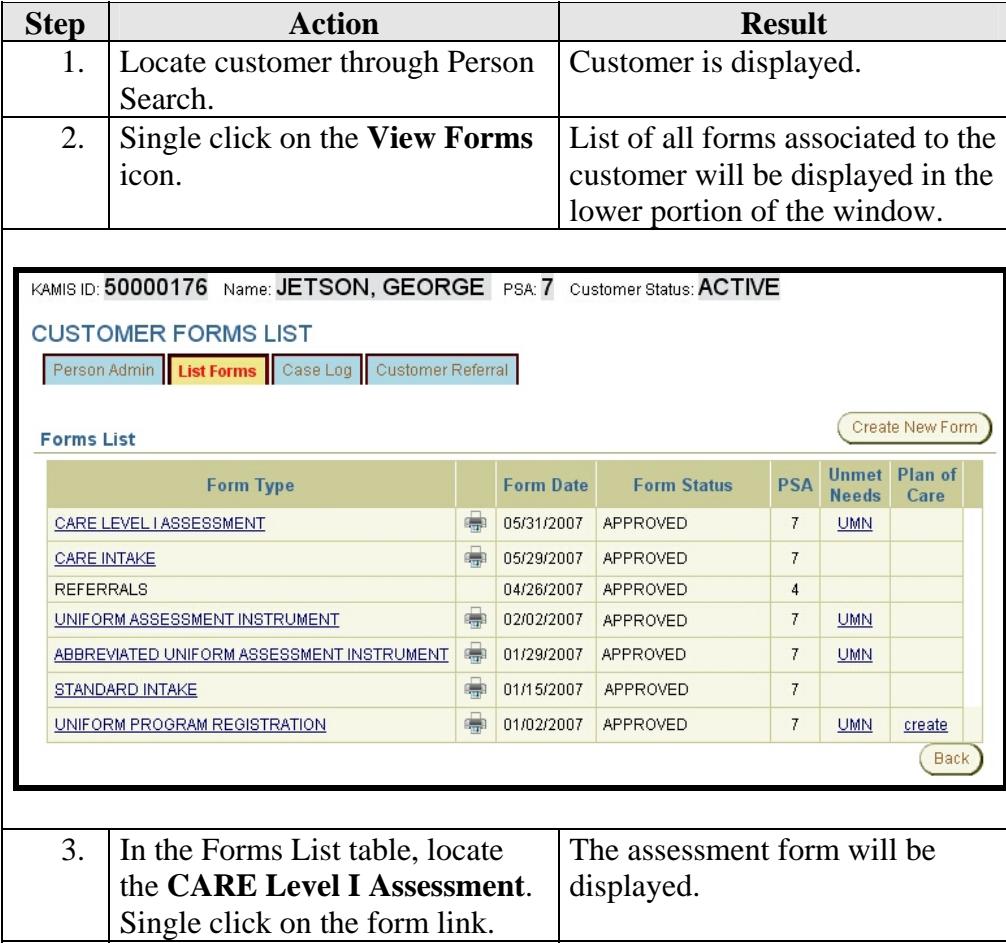

*Continued on next page* 

#### **Access the 90-Day Follow-Up Form,** Continued

**How To** (continued)

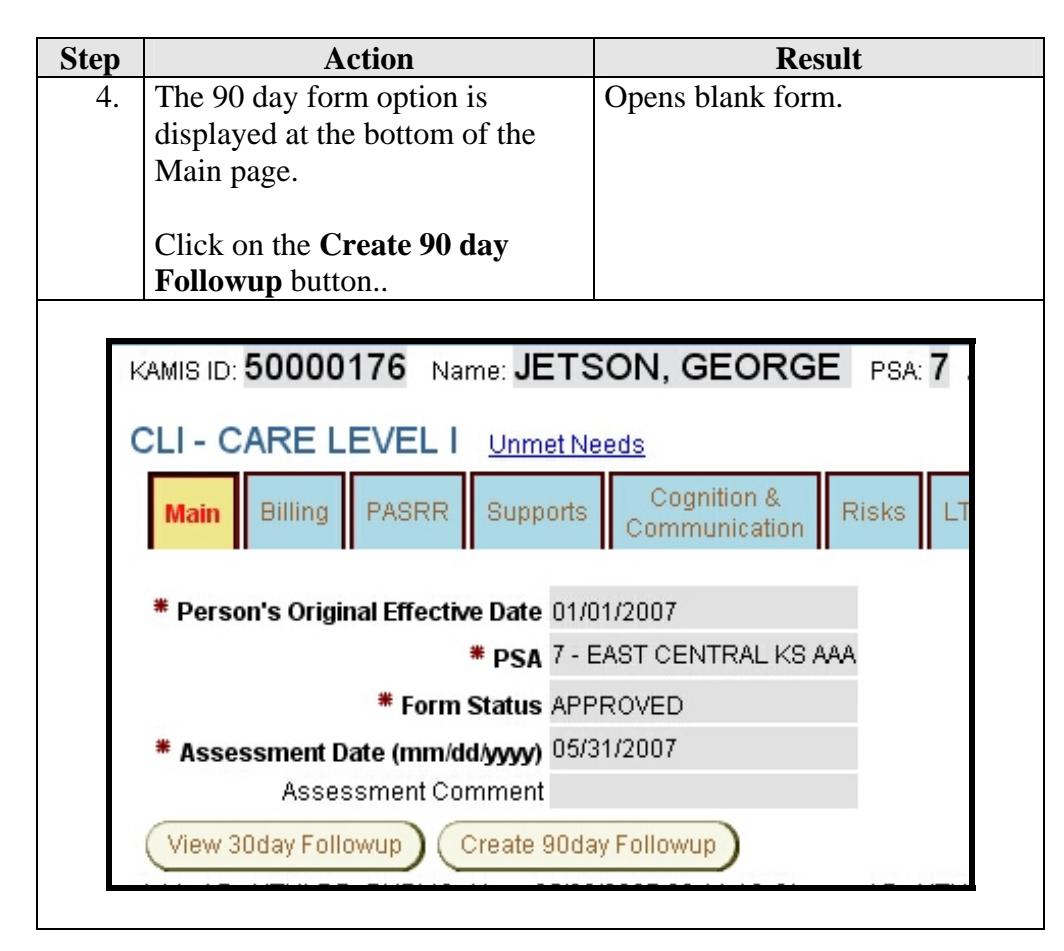

**Note**: The 90 day follow-up button will not display unless the CARE Assessment and 30-day Follow-up forms are in approved status.

# <span id="page-4-0"></span>**Main Primary Navigation Tab**

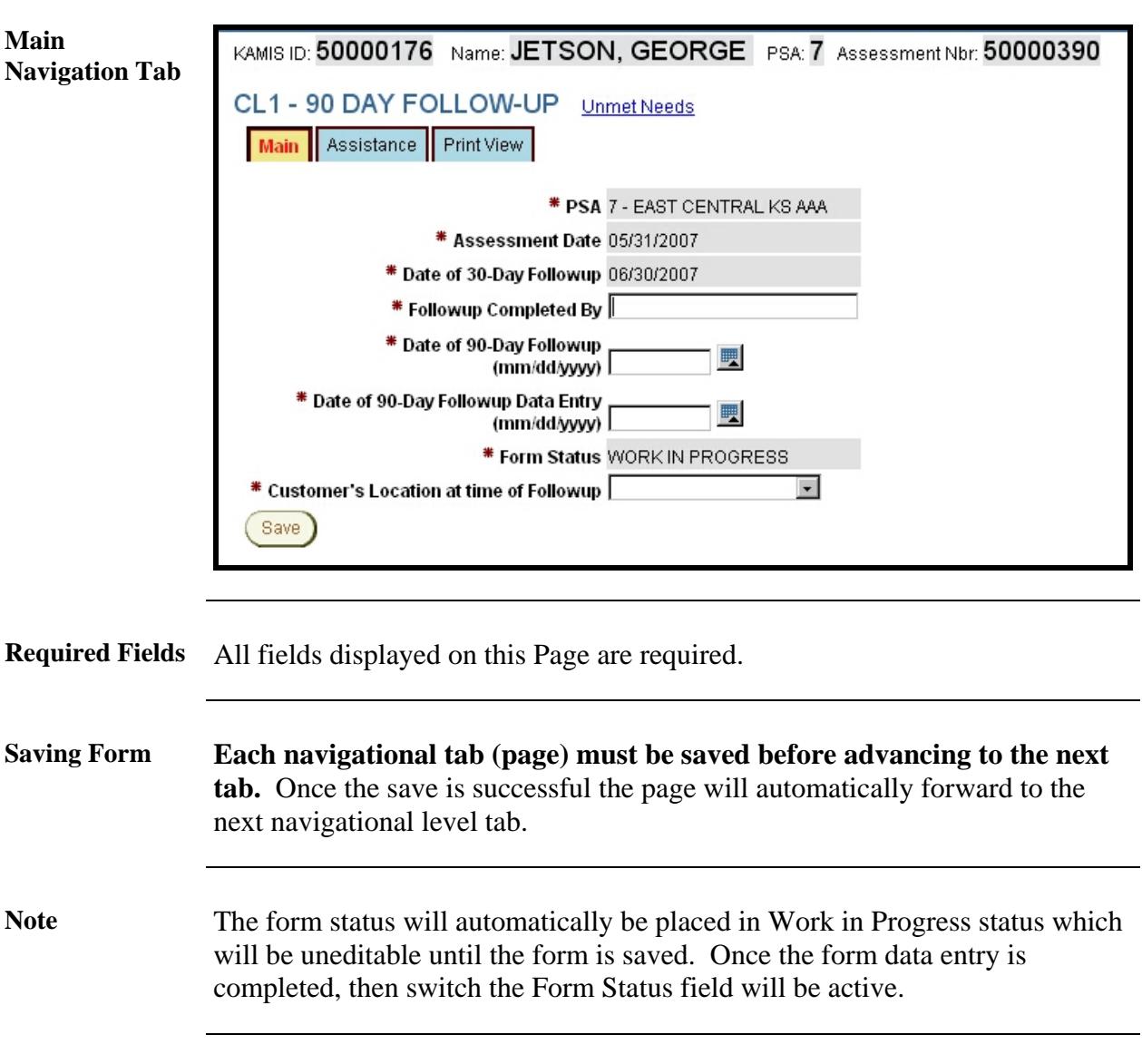

# <span id="page-5-0"></span>**Assistance Primary Navigation Tab**

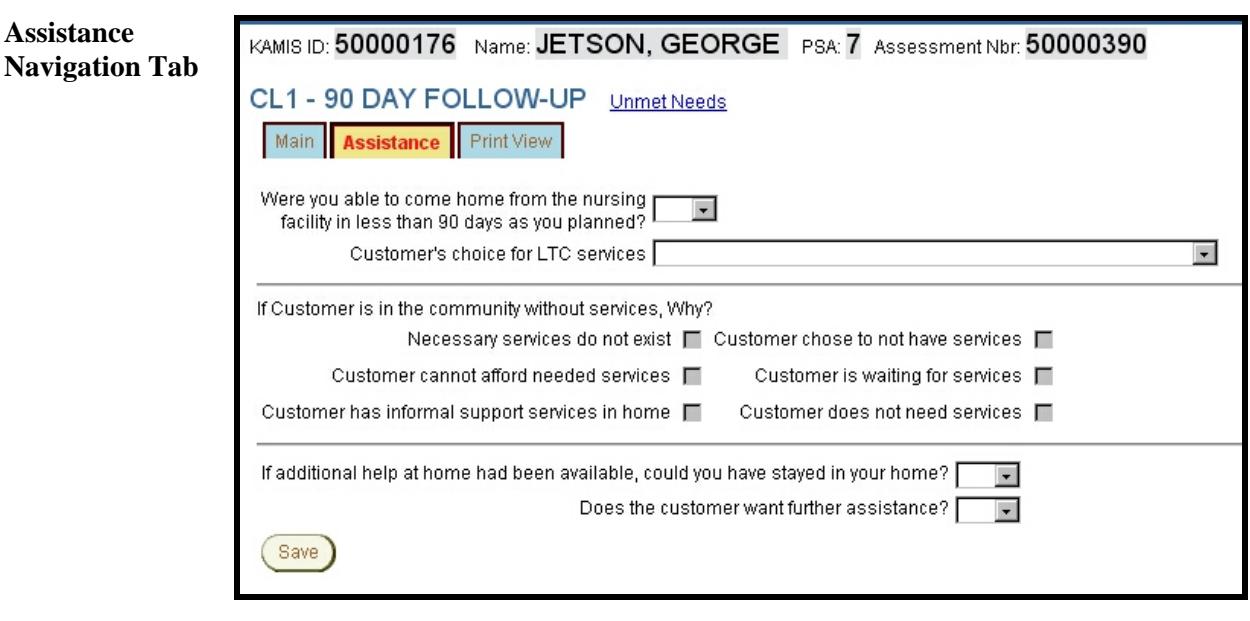

**Required Fields** All fields displayed on this Page are required.

## <span id="page-6-0"></span>**Print View**

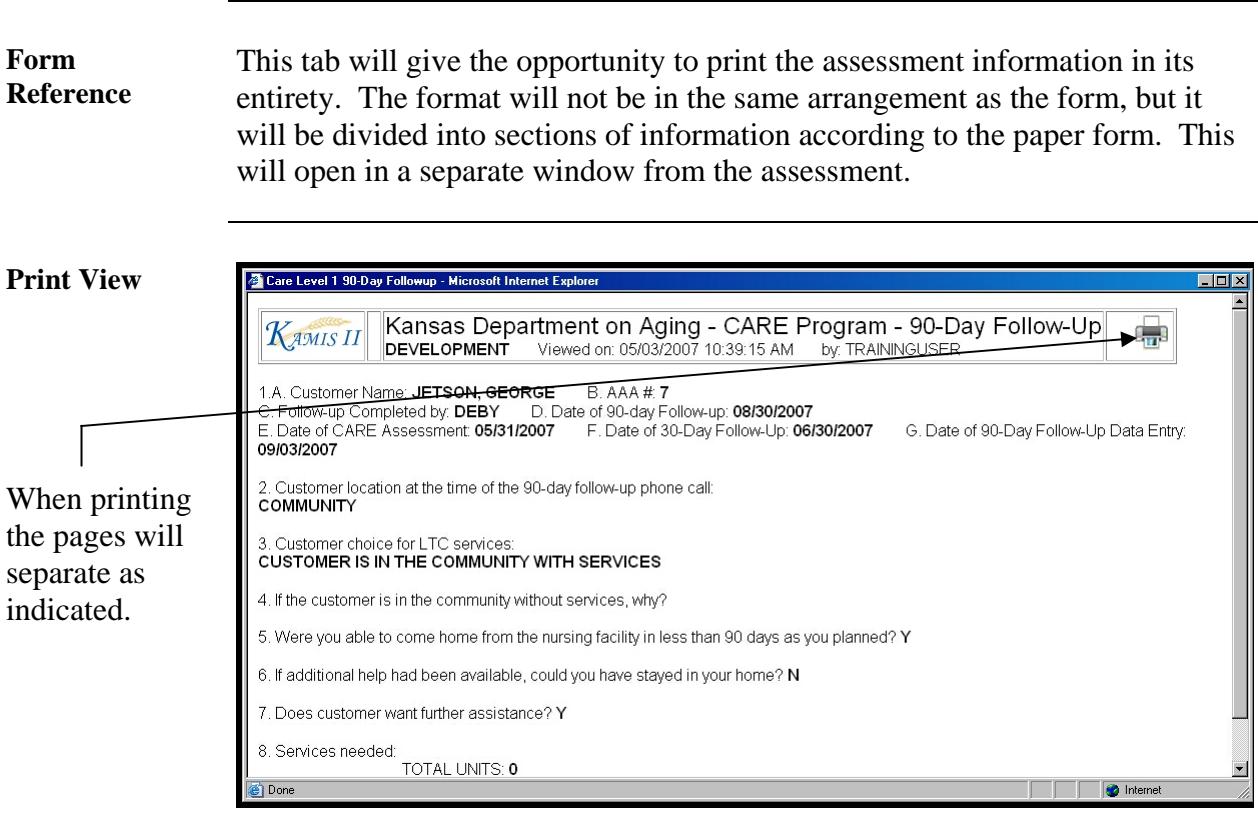

*Continued on next page* 

#### **Print View, Continued**

**To Print** Follow the steps in the table below to complete the Customer Referral process.

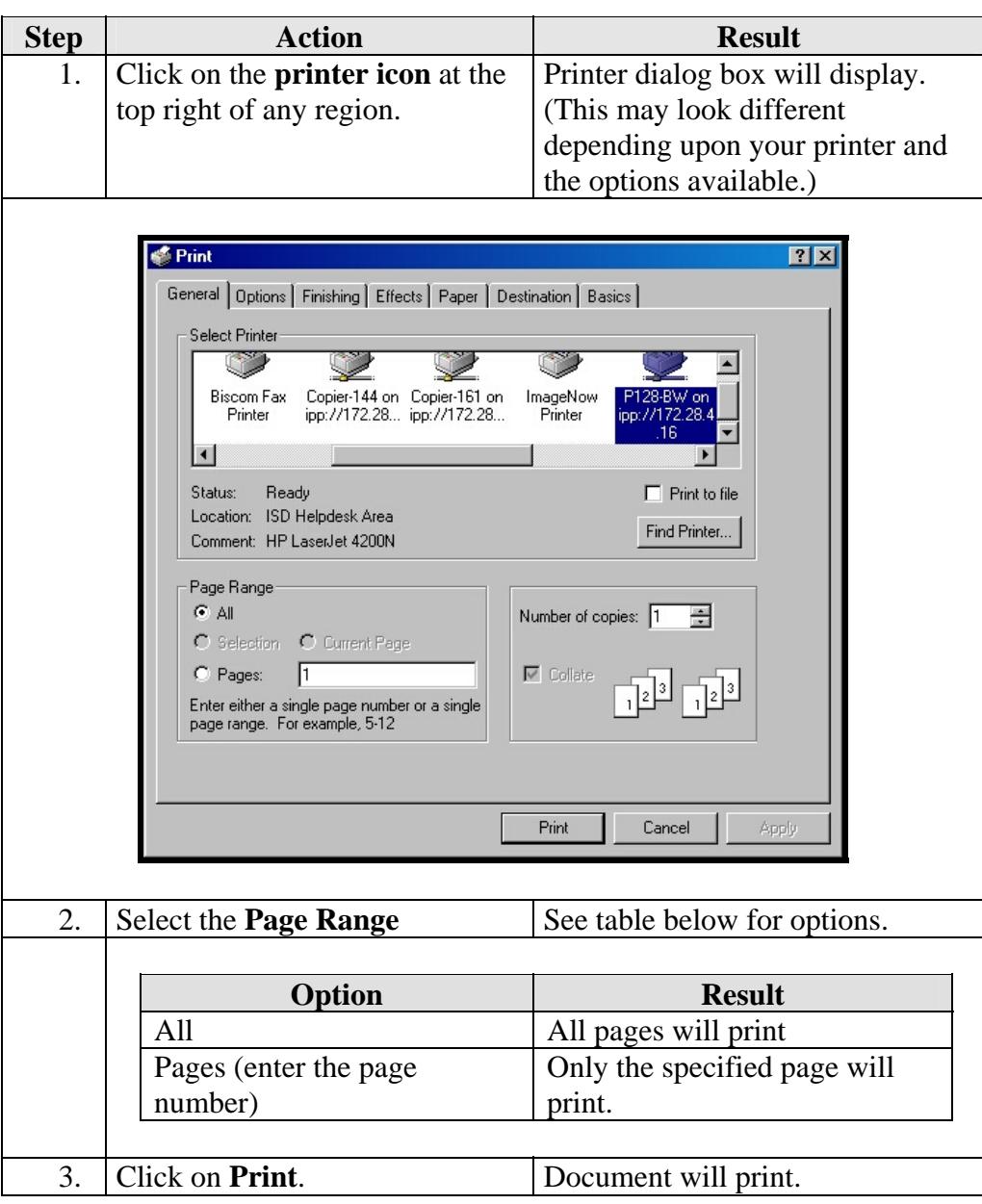

**To Close** The window can be closed by clicking on the  $\boxtimes$  in the right upper corner.